## Nexus365 Teams - Conversations

In this task you will explore a Team that has been set up for the workshop, and hold a typed conversation with

other Team members.

Use Teams for typing instant conversations with colleagues.

Any Team member can join in any conversation held in the Team.

Have Teams open in the background, all the time while you do other work.

#### $\blacklozenge$  Hold a typed conversation with others in the Team, like this:

#### At the bottom, click  $\frac{A}{2}$

Start a new conversation. Type @ to mention someone.  $\begin{array}{ccc}\nA & C & \oplus & \Box & \Diamond & \Diamond & \cdots\n\end{array}$  $\Rightarrow$ Give every new conversation a Subject: then it will be easier for everyone to keep track

#### $Click$  to post your remark

Everyone can reply  $\vee$   $\Box$  Post in multiple channels  $\lceil\mathcal{C}_1\rceil$  New conversation  $\vee$ 

U S H A A A Paragraph v エ - 드 드 드 R

## Add a subject

Start a new conversation. Type @ to mention someone.

#### $\&$  Others in the Team can reply

Any Team member is able to see the conversation and can join in  $\omega$  mention a Team member in a conversation, by writing their name with  $\omega$  in front Anyone who is @mentioned will see a pop-up notifying them to join in the conversation

If they have not currently got *Teams* open, they will see the mention in their **Activity** next time they open Teams

### $\&$  Reminder: with  $\frac{1}{k}$  reams chosen in the left column, your conversation is with all members of your Team

### $\&\text{ Hold a private chat with one person:}$

With  $\begin{bmatrix} 1 \end{bmatrix}$  , you can chat (i.e type as with instant messaging) with someone else in the **University** 

Click  $\boxed{\mathcal{C}}$  on the bar at the top of *Teams*, to start a chat

A chat can be held with one or just a few people

And it can be with those outside this Team

Newcastle

You can contact other people in the University by typing names/email addresses at the top

If they currently have Teams open, they see a pop-up notification to join in the chat Otherwise, next time they visit Teams they will see a chat notification

## Nexus365 Teams – Video calls

Use Teams to hold live video or audio meetings with colleagues.

Any Team member can join in any meeting held in the Team. Have Teams open in the background,

all the time while you do other work.

In this task you will explore a Team that has been set up for the workshop, and hold a video/audio meeting with other Team members.

 $\&\;$  Hold a video meeting with others in your Team, like this: Click the camera icon at the bottom of the screen

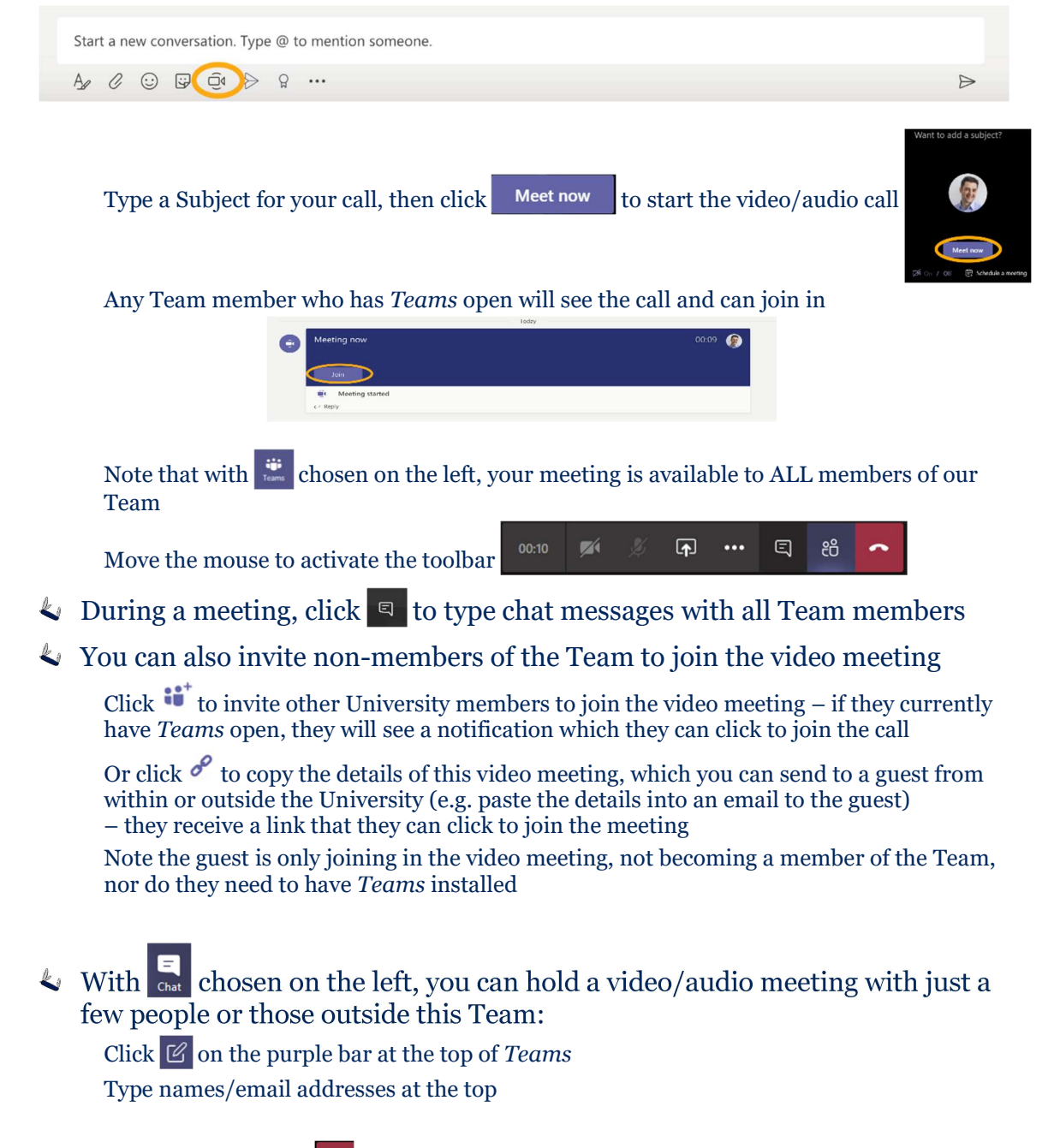

When finished, click  $\bullet$  to leave the meeting

Jackson

#### View the graphic BELOW to learn more about successful online meetings:

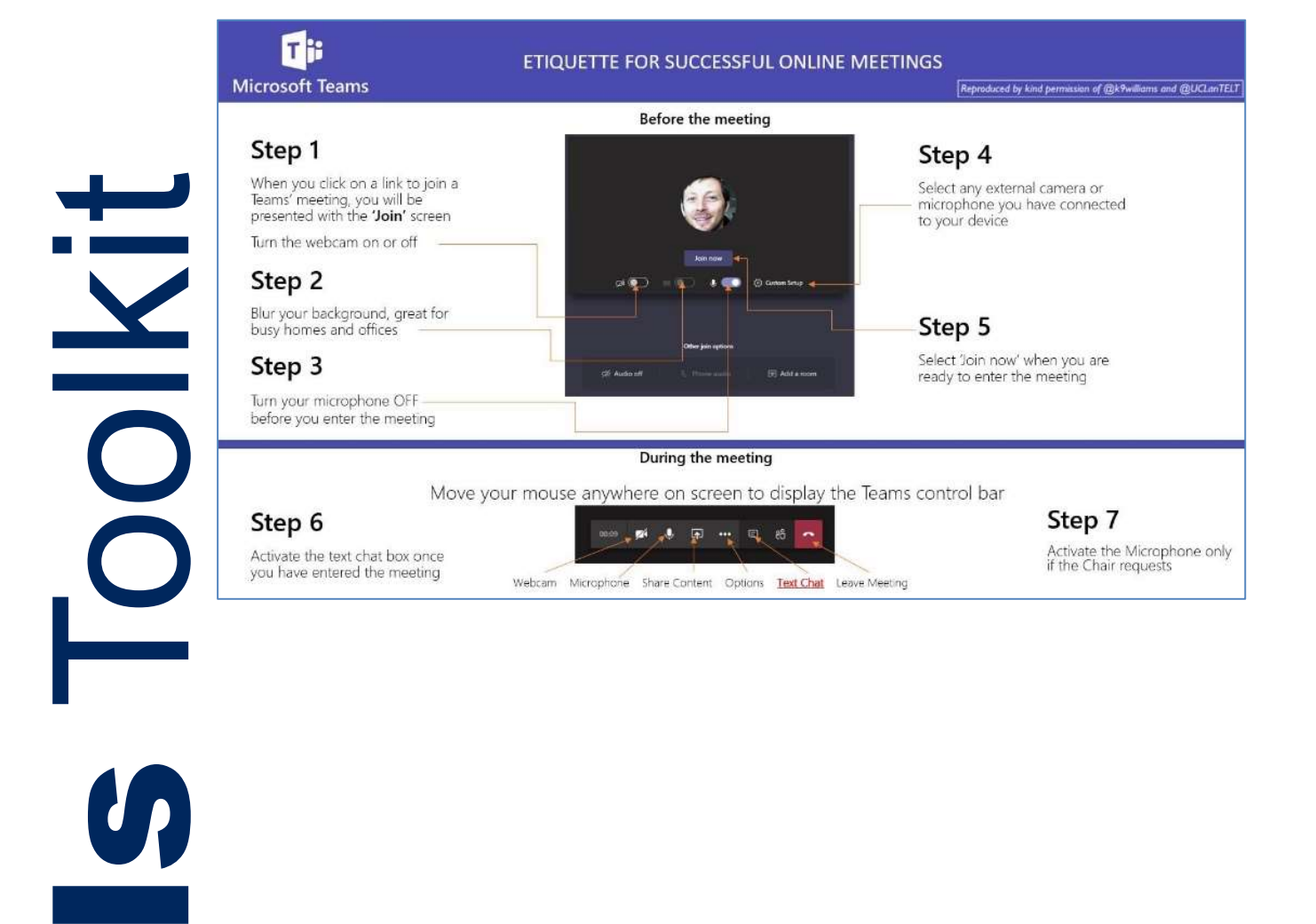

 $\overline{\mathbf{L}}$ New Cocococo

## Nexus365 Teams – Sharing files

Use Teams for sharing files with a group of colleagues.

Teams is a good place for colleagues to store and organise files they need to work on together. Every Team

member can see and work on all the contents saved here.

In this task, you will work on files saved in your Team's cloud space.

#### $\&\;$  A Team can collect documents relevant to its work

In our Team click the Files tab (tabs are across the top), to see the list of files already saved here

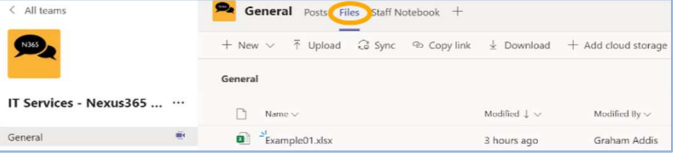

Click  $\parallel$  New and create a new *PowerPoint* slide show Give it a distinctive name so you can recognise it On a slide, write 2 things you have found out today Notice that you are working on this document using a simplified PowerPoint in Teams Click  $\Box$  Close at top right, to close the slide show – it is saved in our Team

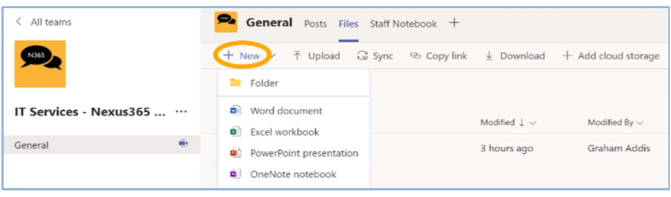

#### $\&$  Upload one of your own files to the Team:

Select one of your own files that's saved locally on your computer, one that is okay to share with others (these can be any type of file, not only Office)

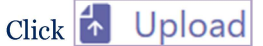

Newcason

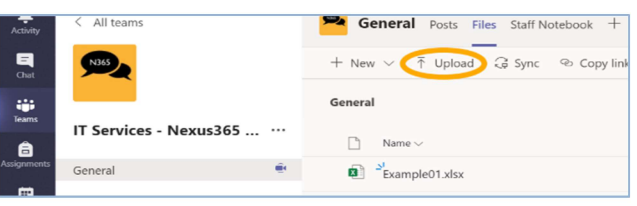

 $\blacklozenge$  Notice the buttons available for managing documents: Once the Team contains some documents, tick just to the left of one filename More buttons appear at the top for managing the selected document – try some:

 $\epsilon$ . Rename that document you uploaded, so it has a distinctive filename

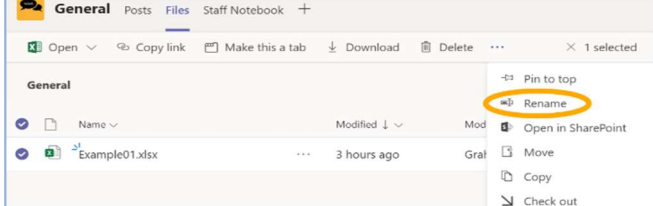

### $\&$  Open a document using Teams

Click a filename to view that document using Teams

Click  $\left| \mathbb{R} \right|$  open and choose to edit in Teams

Every member of this Team can see and use all documents and conversations saved here

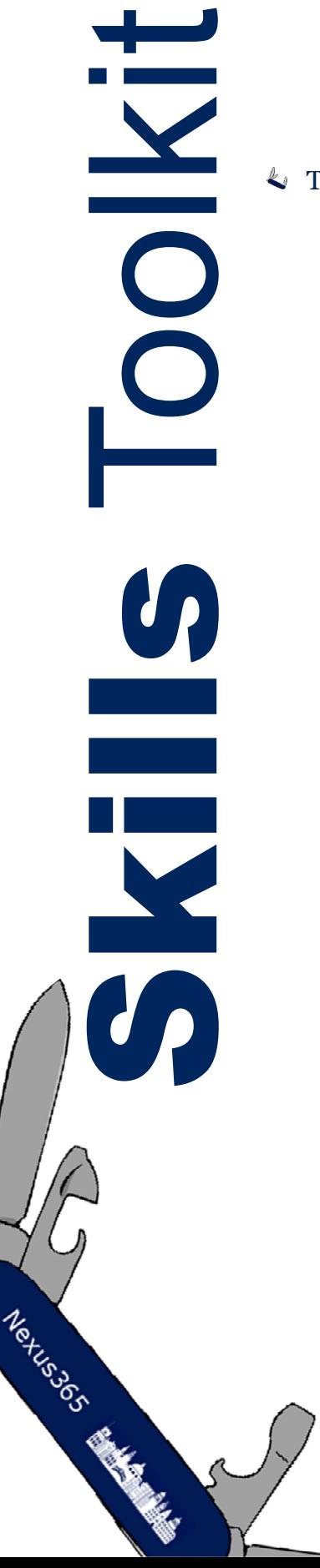

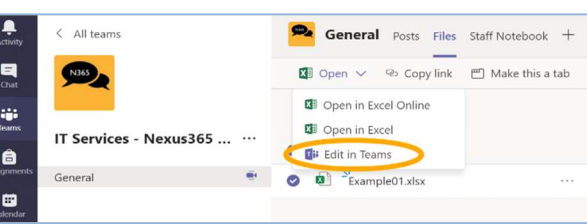

#### Two people can edit the same document in Teams at the same time Invite a colleague in your Team to open a document from the Files tab which you are

currently working on

You can both edit the same document using Teams

Watch each other's edits on your own screens (you have differently coloured cursors) When you  $\qquad \qquad \text{close}$  the document, it is saved in the Team

# Nexus365 OneDrive

OneDrive is a secure, personal, University-approved 5 terabyte cloud storage area. It is for your working documents, until they are finally stored or published elsewhere. Where appropriate, you can share these documents with anybody, even outside the University.

In this task you will upload a file from your computer to OneDrive, share and edit a file with a colleague and finally explore OneDrive's versioning capability.

- On the Nexus  $365$  homepage, start OneDrive
- Upload some files to your OneDrive, from your computer:

Click  $\bar{\uparrow}$  Upload and choose Files (Files and folders can also be added to OneDrive by drag and drop) :: Nexus365 Path<br />
Band Path OneDrive

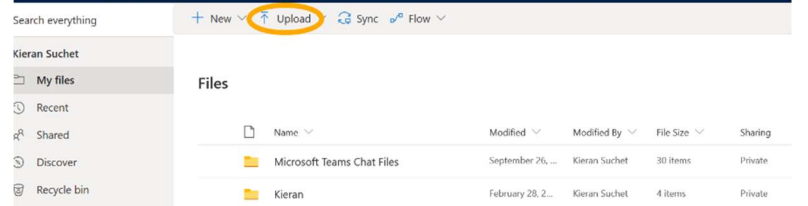

## Edit a Word document using Word Online:

Nexus 365 Banks

Click to put a  $\bullet$  to the left of one of your *Word* documents Choose Open in browser from the Open menu at the top of the screen

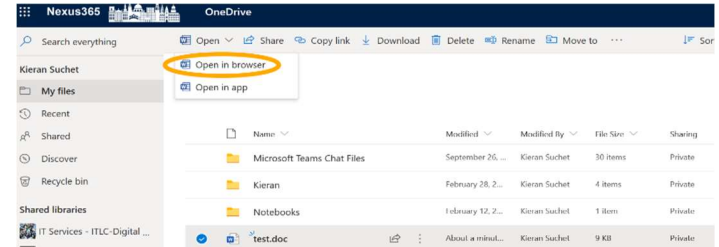

The document opens in a new browser tab, with a simplified version of Word At the end of the document, make an edit e.g. type the name of your department or group Note that in the online environment, files are saved automatically with each change Close the document's browser tab and return to OneDrive

Explore the version history for the edited document

Kieran Suche  $\Box$  My files Preview Files  $\odot$  Recent Share  $g^{\rm R}$  – Shared  $\Gamma$ Copy link  $\odot$  Disco Manage ac Microsoft Teams Chat File 20 item Download Recycle bit 4 items Kieran Delete  $1$  item Shared librarie Notebook Move to T Services - ITLC-Digita  $\frac{d}{dx}$  est.doc  $9 KB$ Conv to **THE IT Services - IT Services** IT Senices - IT Les

The Version History window appears, showing previous versions, which you could examine or restore

#### You can share a document in your OneDrive with a colleague:

Put  $\bullet$  beside a *Word* document to select it, then click  $\bullet$  Share In the dialog, notice the default is that **People you specify can edit** Enter the Single Sign-On name of a colleague and click Send to send them an email They receive and open the email

Each of you can then open the shared document in Word Online and make different edits Each other's edits appear on your screens as you make changes Close the document and return to your own OneDrive

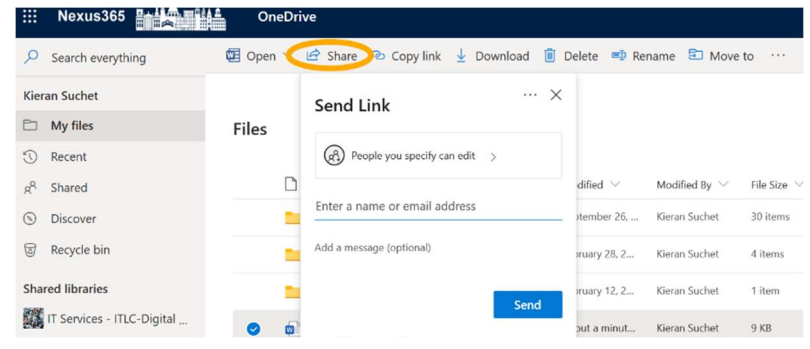

 Stop sharing the document and return it to your own control: In the Sharing column for the shared document, click Shared In the Manage Access box that appears on the right of the screen, click Stop Sharing Your colleague no longer has access to the document

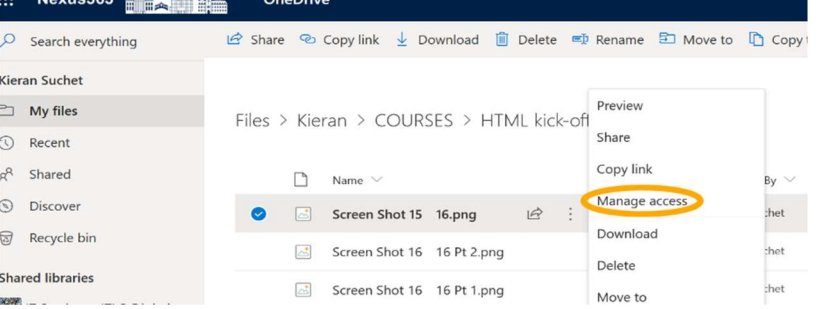

 $14.4 - 41.4$ 

Click to put a  $\bullet$  to the left of the edited document, then click ... and  $\bullet$  Version history **ELECTRON NEWSFILM** 

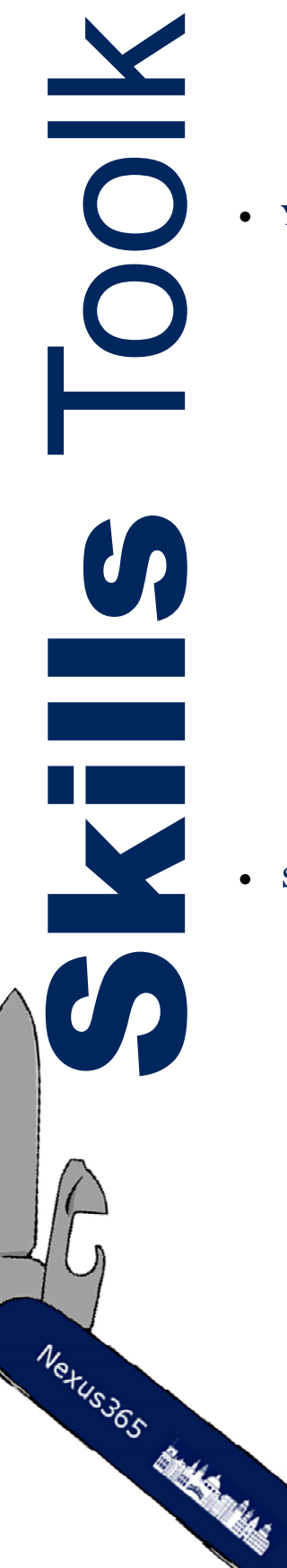